# **Como trabalhar com relatórios personalizados no maxGestão?**

<span id="page-0-2"></span>Produto: maxGestão

- [1.0 Como acessar a funcionalidade.](#page-0-0)
- [2.0 Como cadastrar novo relatório personalizado.](#page-0-1)
- [3.0 Como conceder permissão de acesso a usuário para a funcionalidade.](#page-1-0)

Através do maxGestão não é possível criar relatórios personalizados, o recurso foi desenvolvido para que se pudesse vincular um link com relatórios criados através de B.I, e assim cadastra-lo no maxGestão, com isso liberar este relatório para o uso de forma simples, rápida e atualizada.

## <span id="page-0-0"></span>**1.0 - Como acessar a funcionalidade.**

1.1 - Na tela inicial do maxSoluções, faça o login com o usuário e senha respectivos, clique na opção **ma xVenda** e posteriormente em **maxGestão**.

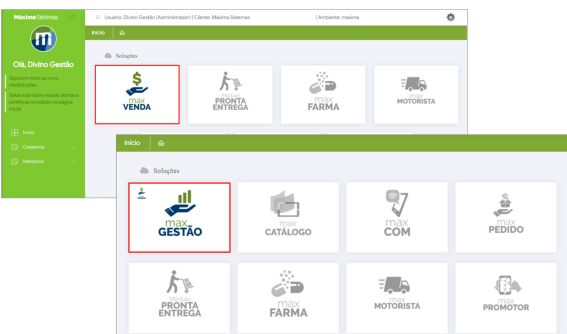

Observação:

É possível acessar os relatórios criados através do aplicativo do maxGestão.

1.2 - Na tela inicial do maxGestão, no menu lateral esquerdo clique na aba **Relatórios Personalizados>>Cadastrar Query.**

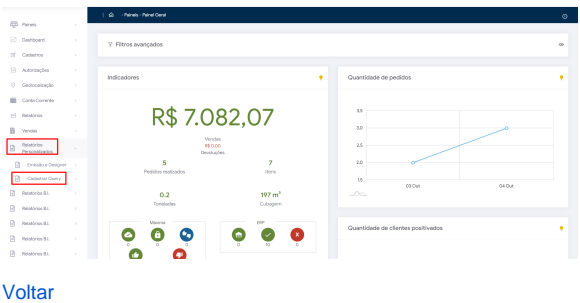

<span id="page-0-1"></span>**2.0 - Como cadastrar novo relatório personalizado.**

## Artigos Relacionados

- [Cadastro de usuários no](https://basedeconhecimento.maximatech.com.br/pages/viewpage.action?pageId=31817837)  [maxGestão](https://basedeconhecimento.maximatech.com.br/pages/viewpage.action?pageId=31817837)
- [Como ativar a pesquisa](https://basedeconhecimento.maximatech.com.br/pages/viewpage.action?pageId=18153670)  [dinâmica por produtos?](https://basedeconhecimento.maximatech.com.br/pages/viewpage.action?pageId=18153670)
- [Como cadastrar um novo](https://basedeconhecimento.maximatech.com.br/pages/viewpage.action?pageId=18153545)  [RCA, liberar a versão e](https://basedeconhecimento.maximatech.com.br/pages/viewpage.action?pageId=18153545)  [vincular ao ERP no](https://basedeconhecimento.maximatech.com.br/pages/viewpage.action?pageId=18153545)  [maxSoluções?](https://basedeconhecimento.maximatech.com.br/pages/viewpage.action?pageId=18153545)
- [Como verificar Positivação de](https://basedeconhecimento.maximatech.com.br/pages/viewpage.action?pageId=9470417)  [clientes no App do maxPedido](https://basedeconhecimento.maximatech.com.br/pages/viewpage.action?pageId=9470417)
- [Como consultar os Títulos no](https://basedeconhecimento.maximatech.com.br/pages/viewpage.action?pageId=9470423)  [App do maxPedido](https://basedeconhecimento.maximatech.com.br/pages/viewpage.action?pageId=9470423)

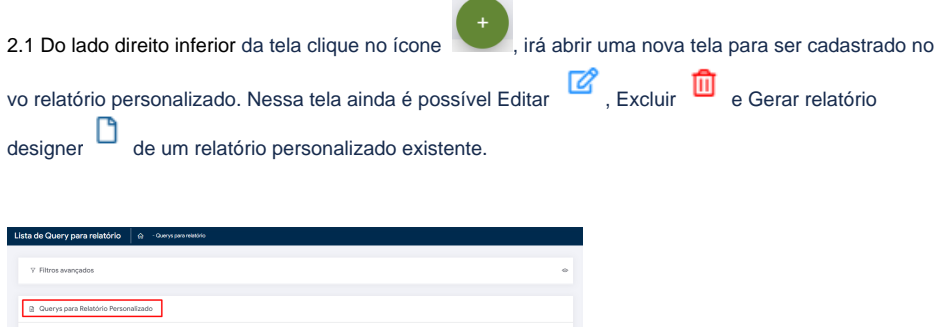

2.2 Após clicar no ícone para inserir novo relatório, poderá cadastrar o script em linguagem SQL e Salvar, inserindo também a descrição, trazendo os dados que deseja para a personalização do relatório, como no seguinte exemplo abaixo.

 $\bullet$ 

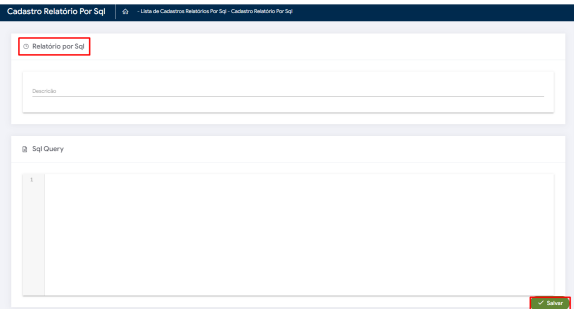

Para o título do relatório pode ser utilizado até 50 caracteres;

Para a descrição pode ser utilizado até 200 caracteres;

O link gerado deve ter até 300 caracteres.

### [Voltar](#page-0-2)

2.3 – Clicando na aba Emissão e Designer, no menu Relatórios Personalizados, o relatório cadastrado

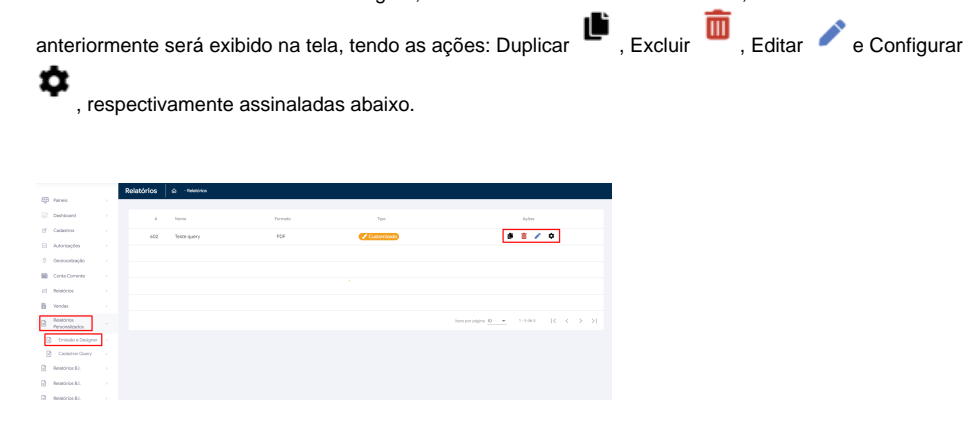

## <span id="page-1-0"></span>**3.0 - Como conceder permissão de acesso a usuário para a funcionalidade.**

3.1 - Para que o usuário tenha acesso a funcionalidade de Relatórios Personalizados é necessário liberar este acesso no perfil do mesmo na aba cadastro, clicando em **Usuários** ou **Perfil de usuários** caso a permissão for para vários usuários em um único perfil.

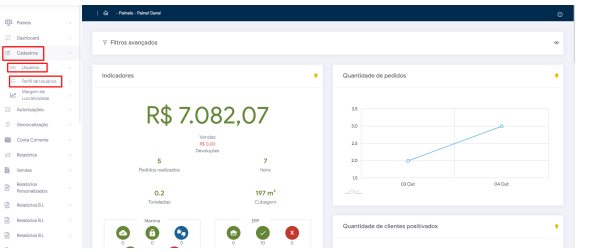

3.2 - Já dentro do cadastro do usuário ou perfil de usuários clique na aba **Acesso a Rotinas**, posteriormente em **Administração** e marque a opção **Relatórios Personalizados**. Ao marcar Relatórios Personalizados, será liberado os dois acessos abaixo, clique em **salvar**.

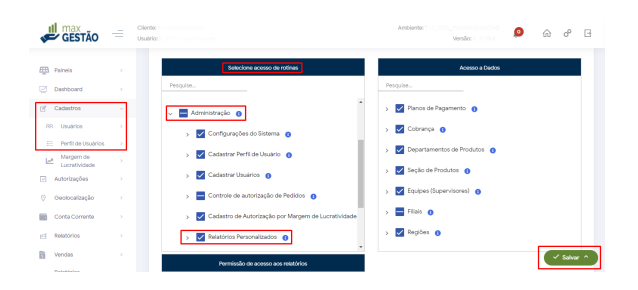

#### [Voltar](#page-0-2)

Artigo revisado pelo analista Caio Machado.

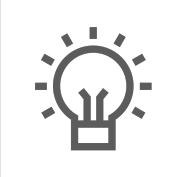

Não encontrou a solução que procurava?

Sugira um artigo

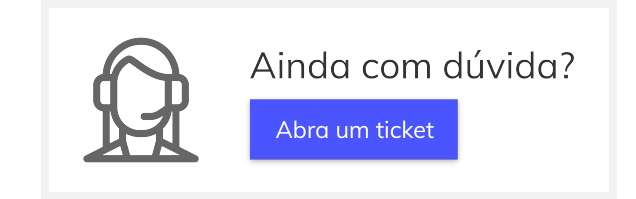